親愛的老師 您好 :

## 一、HiTeach 5 智慧教學系統安裝及序號啟用說明

## 1. 請先到下列網址,下載程式並執行安裝。

<https://www.habook.com/zh-tw/download.php?act=view&id=67> 參考說明網址 : <https://www.habook.com/zh-tw/faq.php?act=view&id=169>

## 2. 序號啟用。

2-1.先點開桌面右下角的顯示隱藏的圖示。(如下圖)

2-2.再點開 Hi 圖示。(如下圖)

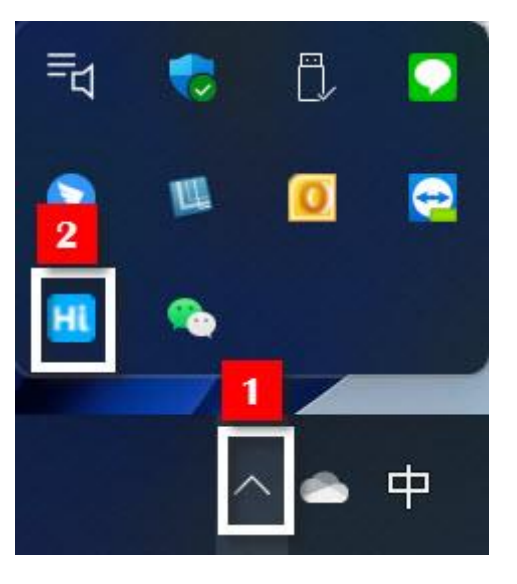

2-3.序號輸入並啟用。

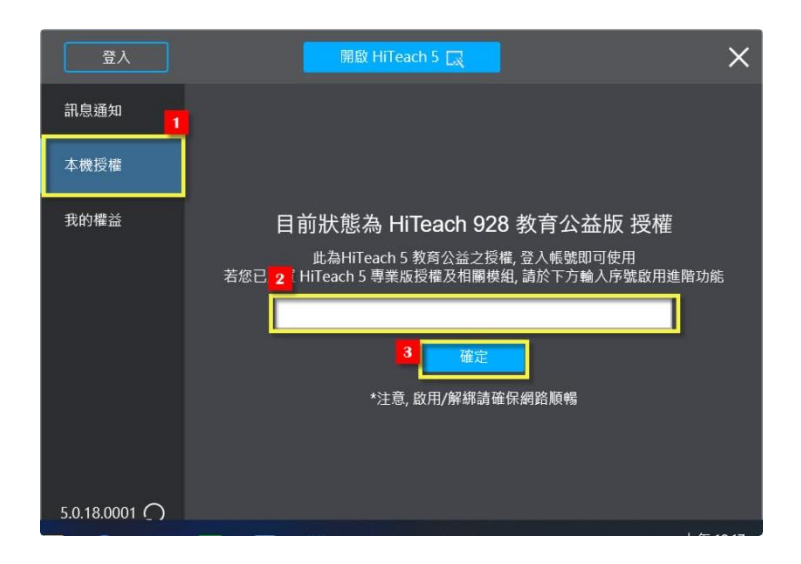

## 3. 每位使用老師手機下載安裝 HiTA 5 的 app, 註冊登入完成。

參考說明網址 :

<https://www.habook.com/zh-tw/faq.php?act=view&id=181>

操作指南 :

<https://www.habook.com/zh-tw/teach.php?act=list&cid=5> 教學影片 :

<https://www.habook.com/zh-tw/teach.php?act=list&cid=6> Youtube 影片 :

<https://www.youtube.com/c/HABOOK4EDU/videos>

FAQ :

<https://www.habook.com/zh-tw/faq.php?act=list&cid=13>

官方 Line :

1. 於加入好友中輸入 LINE ID 搜尋:@teammodel

2. 點擊連結快速加入[:https://lin.ee/kJm4ADP](https://lin.ee/kJm4ADP)

智慧名師 :

<https://www.habook.com/zh-tw/case.php?act=list&cid=9>